## **ขั้นตอนการตรวจสอบการบันทึกภาระงานสายวิชาการ**

1. เข้าระบบ HURIS ใส่ password และรหัสผ่าน แล้วคลิก login

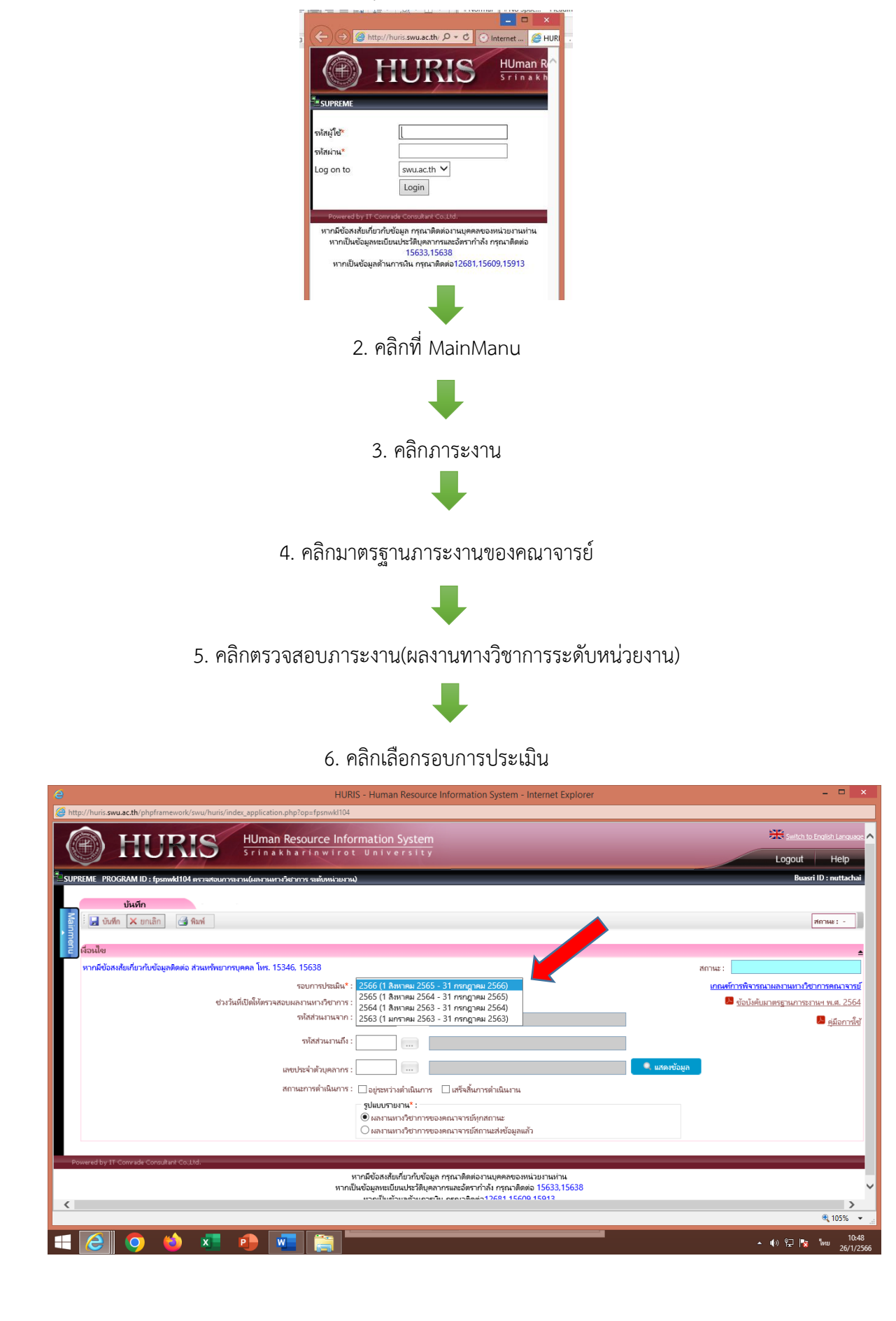

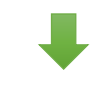

## 7. คลิกเลือกรหัสส่วนงาน (600)

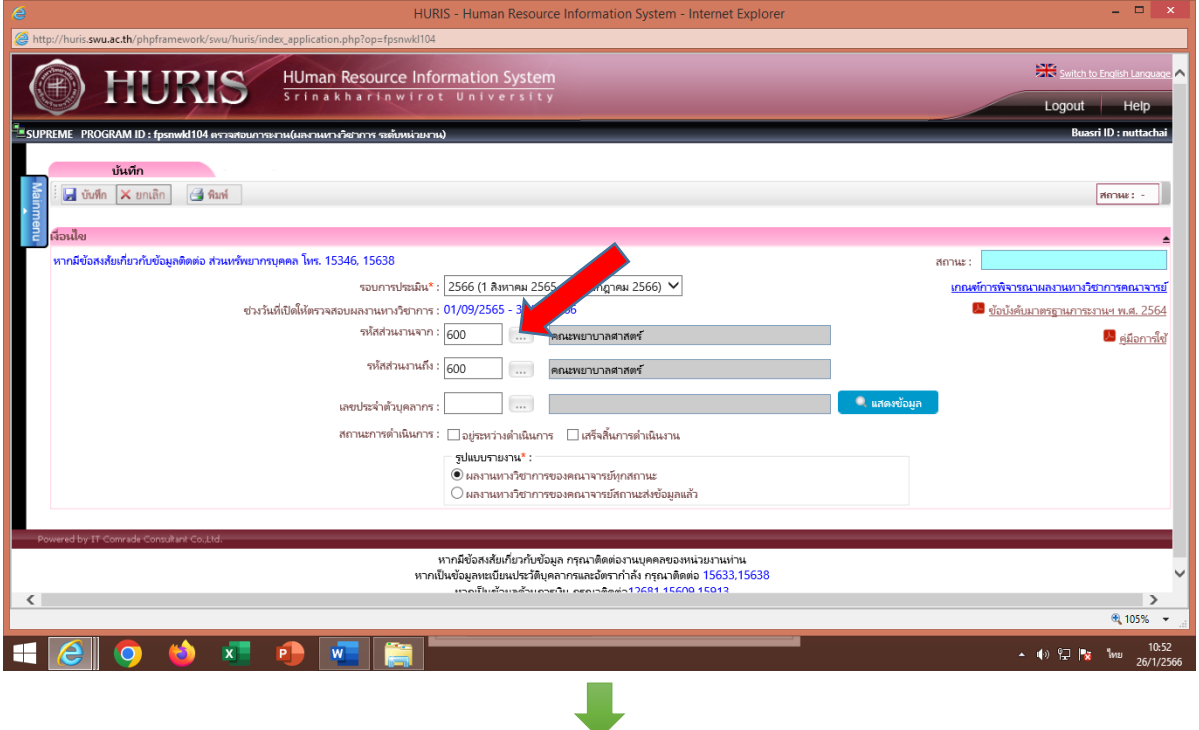

8. คลิกเลือกว่าต้องการตรวจสอบ ผลงานทางวิชาการของคณาจารย์ทุกสถานะ

หรือผลงานทางวิชาการของคณาจารย์สถานะส่งข้อมูลแล้ว

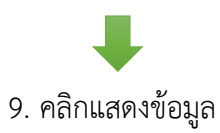

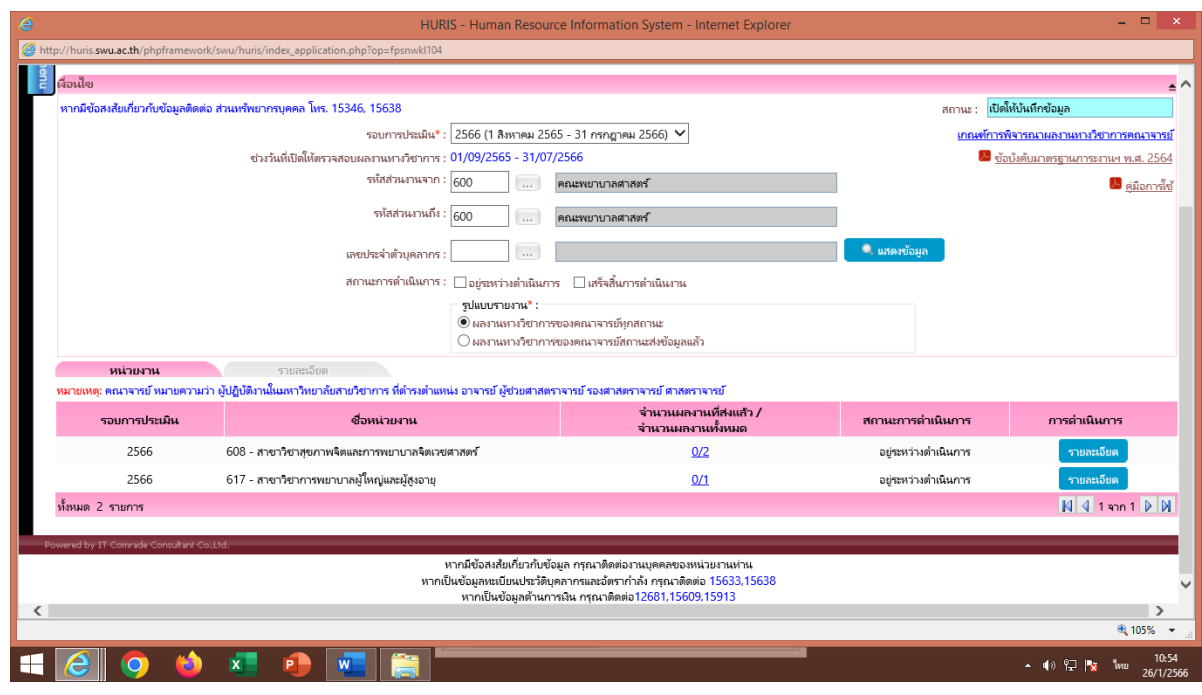

10. คลิกตรวจสอบรายละเอียดแต่ละสาขาวิชาที่ปรากฏว่ามีอาจารย์ท่านใดส่งภาระงานบ้าง

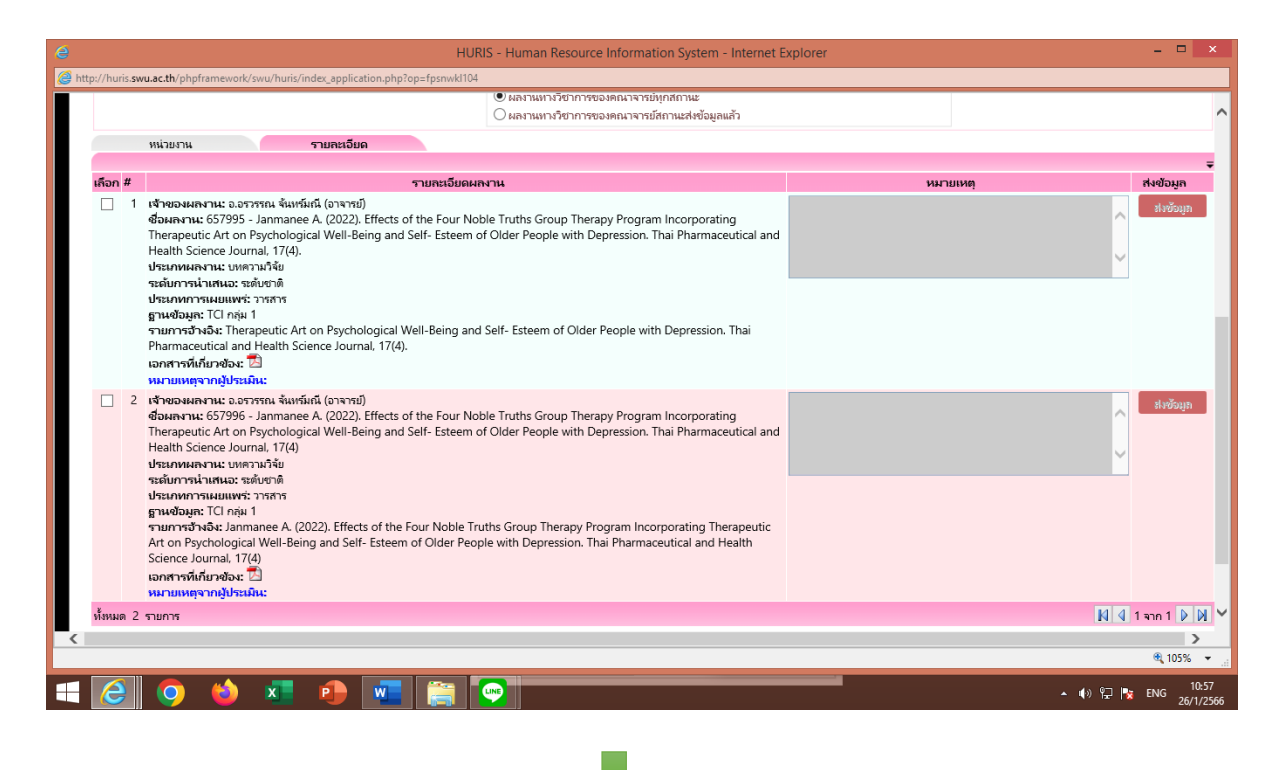

11. คลิกเลือกหน่วยงานเมื่อต้องการตรวจสอบสาขาอื่นๆ

จัดทำโดยนายณัฏฐชัย แสงบุตร

ตำแหน่ง นักทรัพยากรบุคคลระดับชำนาญการ